### Begin at the **https://ca.4honline.com**

Click the bubble that says: **I need to set up a profile** You will see the following data entry fields.

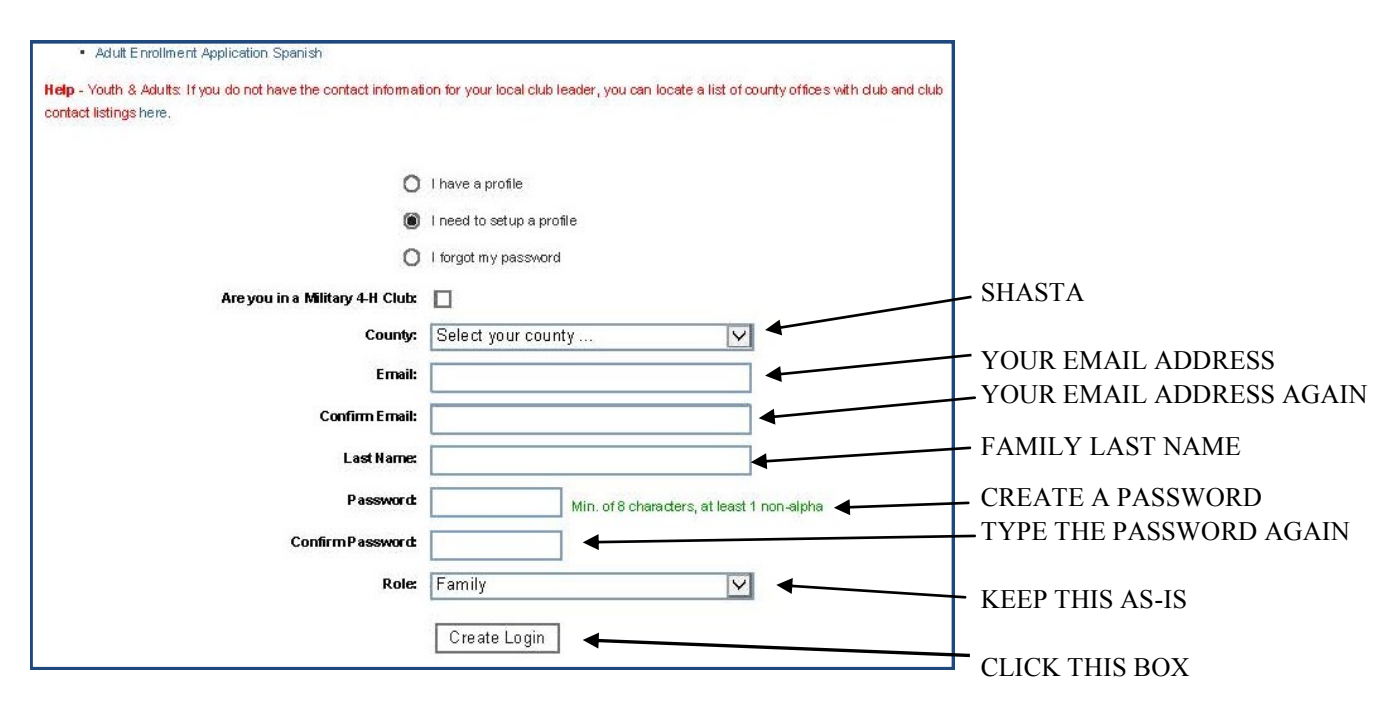

You are on your way to creating your family profile. The next page will open. A few of the data fields will be auto-filled (email, last name, state, correspondence preference, and county). Please click the dropdown arrow for correspondence preference and click EMAIL. You will receive notices and the newsletter via email. You will not have to create a new password since you just did in the previous screen. Remember to click the  $\sqrt{\frac{C_{\text{online}}}{\text{Continue}}}$  button, it is the only way to save information in this system.

#### FAMILY INFORMATION SCREEN

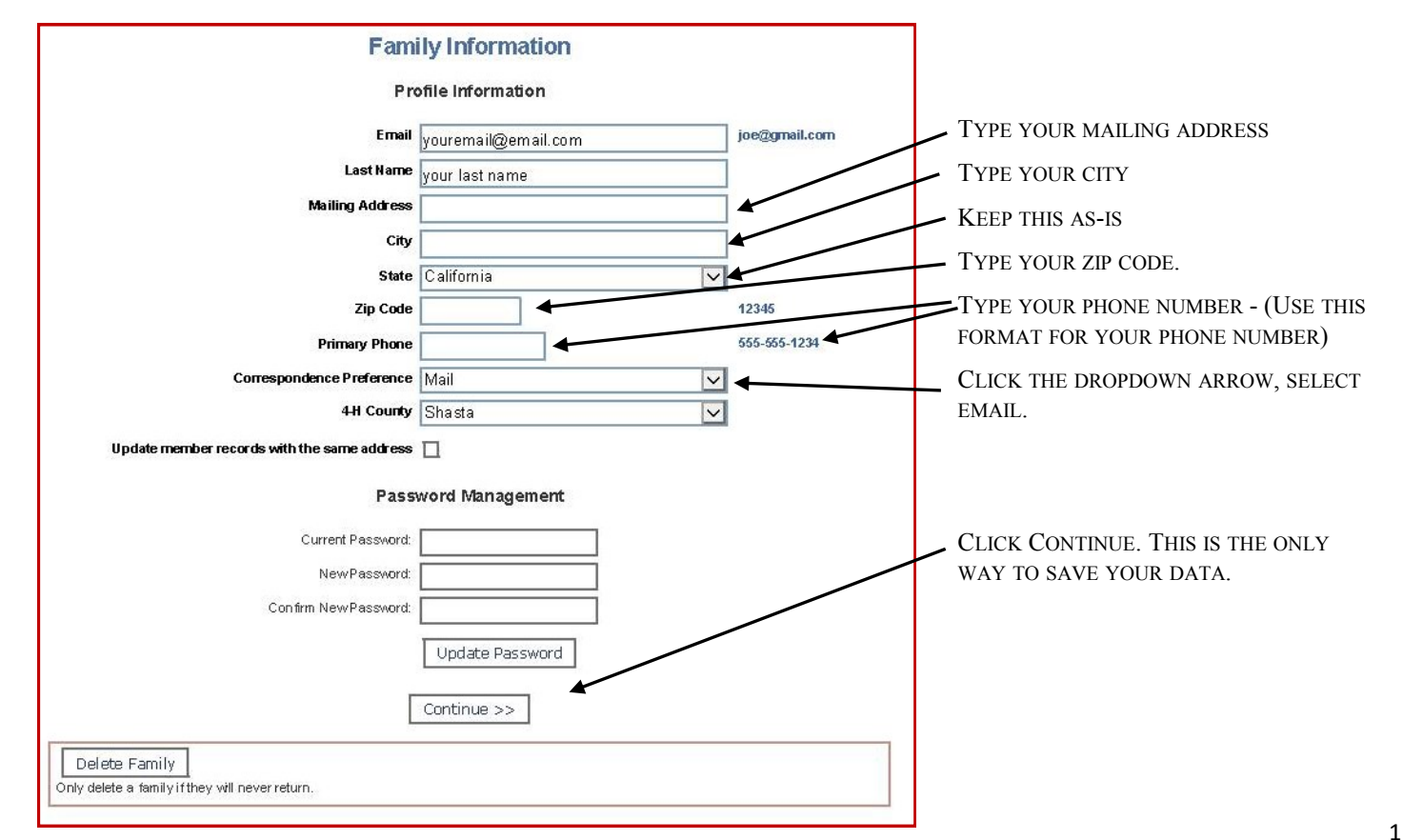

You have now created your family profile. You will now be directed to a new screen where you will be given the option to add youth profiles, add adult profiles, create a online record book password and edit the family profile information.

# MEMBER LIST SCREEN

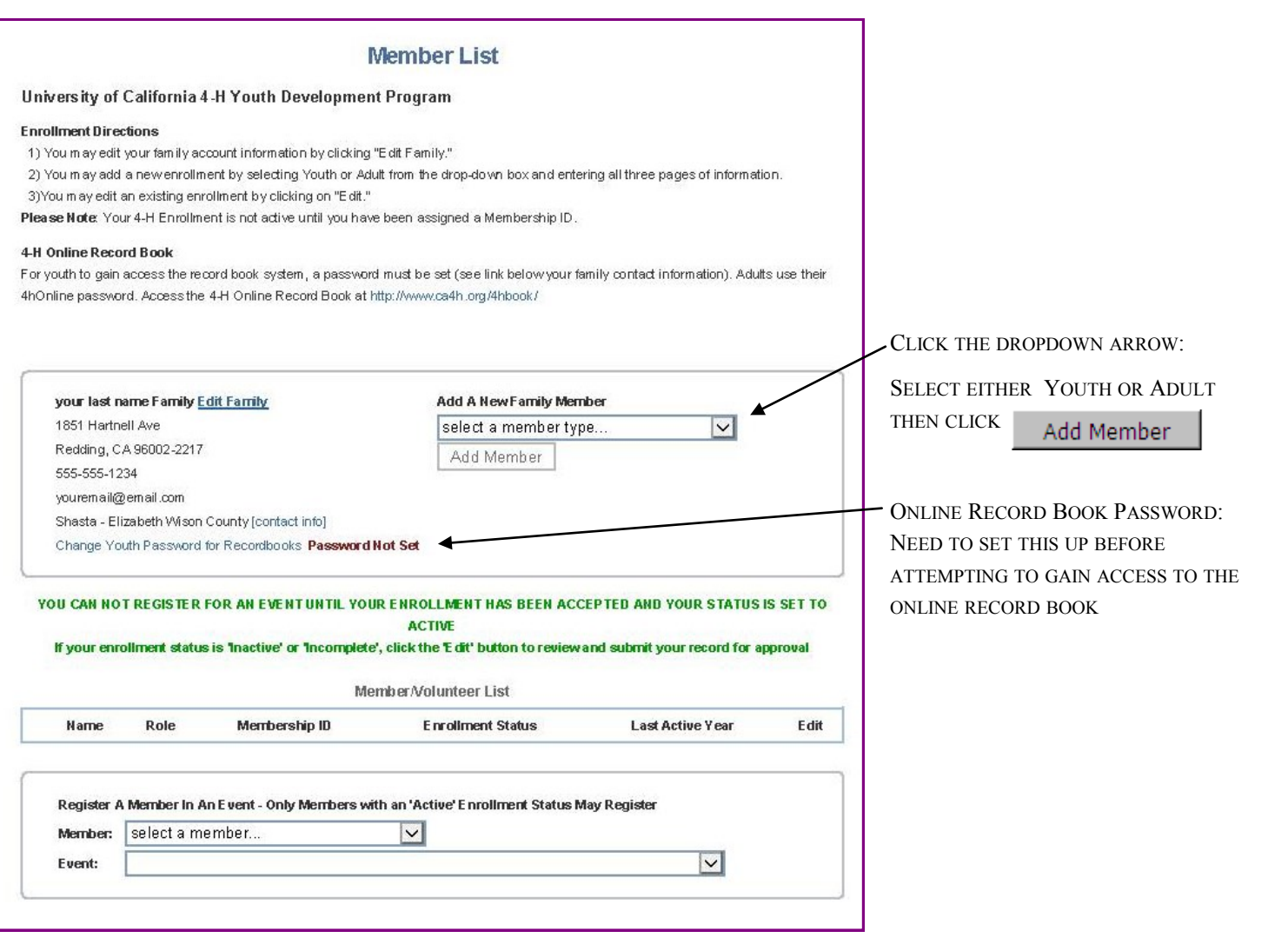

## MEMBER LIST SCREEN

Please enter the member's Profile Information.

Youth members: if s/he is serving as a leader (ie. Jr Leader, Teen Leader), please select "Yes" in the "Volunteer" section

Adult members: ALL adult members need "Yes" selected in the "Volunteer" section.

Once all areas are complete, please click  $\vert$  Continue >>  $\vert$  to save information.

## ADDITIONAL INFORMATION SCREEN

The "Additional Information" screen asks you to acknowledge the information for the following forms with electronic signature.

#### *FOR YOUTH:*

Complete:

Parent Consent for 4-H Online Record Book (Yes or No) Waiver of Liability, Assumption of Risk, and Indemnity Agreement Enrollment Confirmation Photograph Release Medical Release and Health History (Print a hardcopy, fill out the form, and hand to your Club Leader) *FOR ADULTS:*

Waiver of Liability, Assumption of Risk, and Indemnity Agreement Enrollment Confirmation Medical Release and Health History (Print a hardcopy, fill out the form, and hand to your Club Leader) Volunteer Confidential Self-Disclosure Form - please complete fields

Under Enrollment Information please indicate how member would like to receive the TnT.

### CLUBS, PROJECTS AND GROUPS SCREEN

There are 3 tabs on this screen: **Clubs, Projects** and **Groups**. We will **not** be using the **Groups** tab.

#### CLUBS TAB:

You will automatically be viewing the information in the **Clubs** tab.

Please go to the **"Add a Club"** section and select the club name from the drop down menu

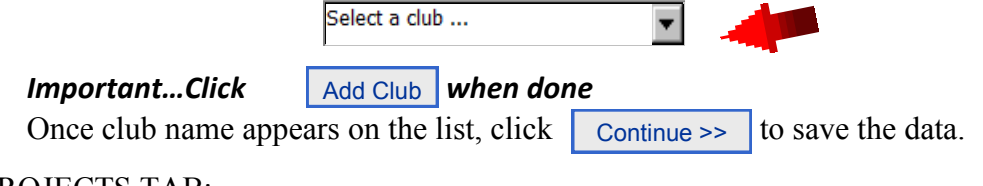

#### PROJECTS TAB:

Under "**Add a Project**" choose from the pull down menu above & select your **club**, then select the **project**, input **years in project** and if applicable, **type of volunteer**.

**Important...Click** Add Project **Repeat these steps for each additional project.** Add Project

Once the project(s) is/are listed under  $\blacksquare$  Project List , click **Submit Enrollment** 

### CONGRATULATIONS! YOUR MEMBER IS ENROLLED!

You will be taken back to the Members List screen. You can add another youth or adult. Or, you can logout of the system (the logout link is at the upper right corner of the screen. You can revisit your family profile at any time by using your family email and password you created (be sure to write them down in a safe place). If you forget your password, on the first screen you will click "I forgot my password" and the system will send you a temporary password to your email.

Be sure to printout the Medical Release Form for each youth and adult enrolled and give it to your Club Leader along with your enrollment fees. **Welcome to Shasta County 4-H !!!!!**